# **Replace Telemetry Broker Identity Certificate**

### **Contents**

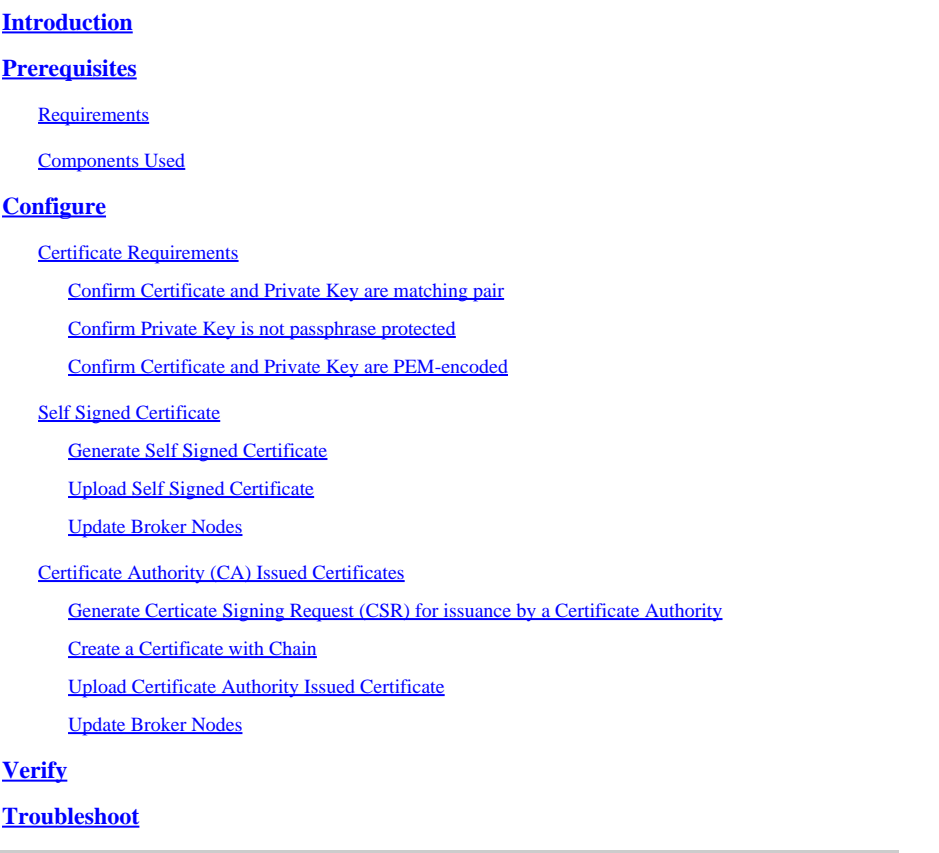

# <span id="page-0-0"></span>**Introduction**

This document describes how to replace the Server Identity Certificate on the Cisco Telemetry Broker (CTB) Manager Node.

# <span id="page-0-1"></span>**Prerequisites**

### <span id="page-0-2"></span>**Requirements**

Cisco recommends that you have knowledge of these topics:

- Cisco Telemetry Broker appliance administration
- x509 Certificates

### <span id="page-0-3"></span>**Components Used**

The appliances used for this document are running version 2.0.1

- Cisco Telemetry Broker Manager Node
- Cisco Telemetry Broker Broker Node

The information in this document was created from the devices in a specific lab environment. All of the

devices used in this document started with a cleared (default) configuration. If your network is live, ensure that you understand the potential impact of any command.

# <span id="page-1-0"></span>**Configure**

### <span id="page-1-1"></span>**Certificate Requirements**

The x509 certificate used by the Cisco Telemetry Broker Manager must meet these requirements:

- The Cert and Private Key must be a matching pair
- The Certificate and Private Key must be PEM-encoded
- The Private Key must not be passphrase protected

### <span id="page-1-2"></span>**Confirm Certificate and Private Key are matching pair**

Log in to the CTB Manager command line interface (CLI) as the admin user.

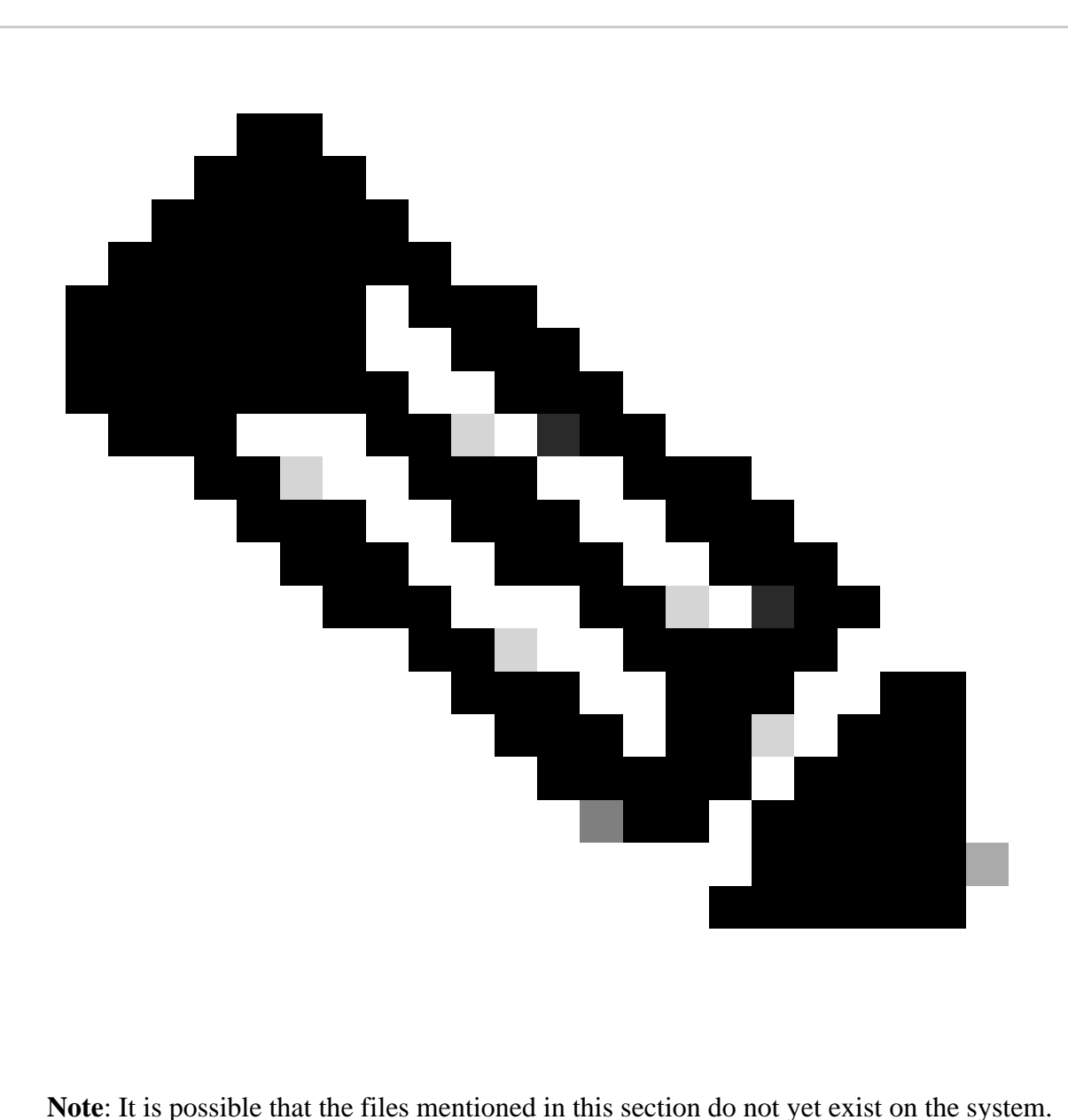

The sudo openssl req -in server.csr -pubkey -noout -outform pem | sha256sum command outputs the SHA-256 checksum of the public key from the Certificate Signing Request file.

The sudo openssl pkey -in server\_key.pem -pubout -outform pem | sha256sumcommand outputs the SHA-256 checksum of the public key from the private key file.

The sudo openssl x509 -in server cert.pem -pubkey -noout -outform pem | sha256sumcommand outputs the SHA-256 checksum of the public key from the issued certficate file.

The Certificate and Private Key output must match. If a Certificate Signing Request was not used then the server\_cert.pem file does not exist.

admin@ctb-manager:~\$ sudo openssl req -in server.csr -pubkey -noout -outform pem | sha256sum 3e8e6b0d397ada1be7e89be21eb555c9527741460074385730d524c60e3ae315 admin@ctb-manager:~\$

```
admin@ctb-manager:~$ sudo openssl pkey -in server_key.pem -pubout -outform pem | sha256sum
3e8e6b0d397ada1be7e89be21eb555c9527741460074385730d524c60e3ae315 -
```
admin@ctb-manager:~\$ sudo openssl x509 -in server\_cert.pem -pubkey -noout -outform pem | sha256sum 3e8e6b0d397ada1be7e89be21eb555c9527741460074385730d524c60e3ae315 -

#### <span id="page-2-0"></span>**Confirm Private Key is not passphrase protected**

Log in to the CTB Manager as the admin user. Run the ssh-keygen -yf server key.pem command.

A passphrase is not requested if the private key does not require one.

```
admin@ctb-manager:~$ ssh-keygen -yf server_key.pem
ssh-rsa {removed for brevity}
admin@ctb-manager:~$
```
#### <span id="page-2-1"></span>**Confirm Certificate and Private Key are PEM-encoded**

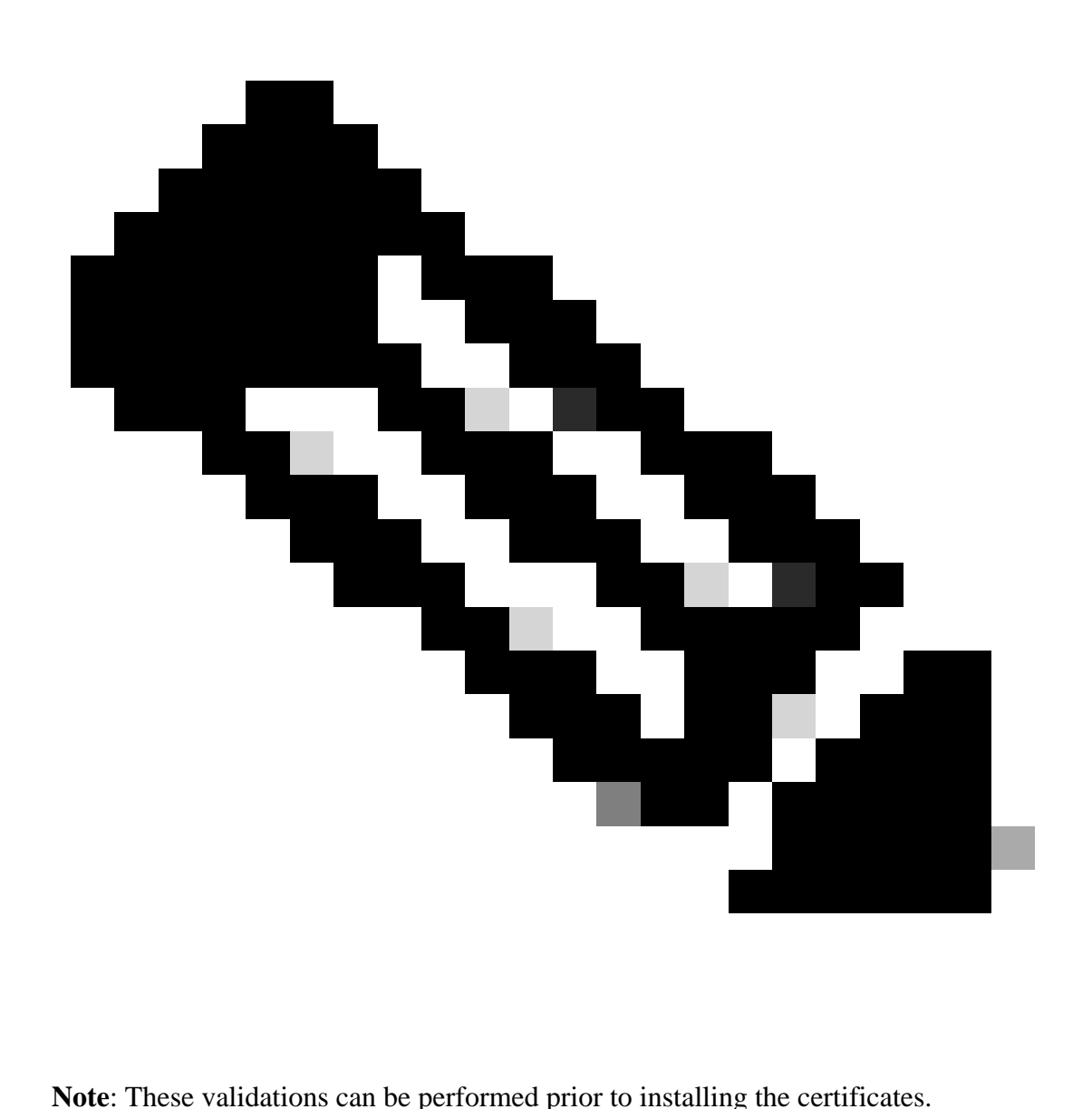

Log in to the CTB Manager as the admin user.

View the server\_cert.pem file content with the sudo cat server\_cert.pem command. Adjust the command to your certificate file name.

The first and last lines of the file should be **-----BEGIN CERTIFICATE-----** and -----END CERTIFICATE----respectively.

```
admin@ctb-manager:~$ sudo cat server_cert.pem
-----BEGIN CERTIFICATE-----
{removed_for_brevity}
-----END CERTIFICATE-----
admin@ctb-manager:~$
```
View the server\_key.pem file with the sudo cat server\_key.pem command. Adjust the command to your private

keys file name.

The first and last lines of the file should be **-----BEGIN PRIVATE KEY-----** and -----END PRIVATE KEY---- respectively.

```
admin@ctb-manager:~$ sudo cat server_key.pem
-----BEGIN PRIVATE KEY-----
{removed_for_brevity}
-----END PRIVATE KEY-----
admin@ctb-manager:~$
```
### <span id="page-4-1"></span><span id="page-4-0"></span>**Self Signed Certificate**

#### **Generate Self Signed Certificate**

- Log in to the CTB Manager over a SSH (Secure Shell) as the user configured during the installation, 1. this is usually the "admin" user.
- Issue the sudo openssl req -x509 -newkey rsa:{key\_len} -nodes -keyout server\_key.pem -out server\_cert.pem -sha256 -days 3650 2. subj /CN={ctb\_manager\_ip} command.
	- Change the rsa: {key\_len} with a private key length of your choice such as 2048, 4096, or 8192
	- Change the {ctb\_manager\_ip} with the IP of the CTB Manager Node

```
admin@ctb-manager:~$ sudo openssl reg -x509 -newkey rsa:4096 -nodes -keyout server_key.pem -
[sudo] password for admin:
Generating a RSA private key
.....................................................................................++++
............................................................................++++
writing new private key to 'server_key.pem'
-----
admin@ctb-manager:~$
```
3. View the server\_cert.pem file with the cat server\_cert.pem command, and copy the contents to your buffer so that it can be pasted to the local workstation into a text editor of choice. Save the file. You can also SCP these files off of the /home/admin directory.

```
admin@ctb-manager:~$ cat server_cert.pem
-----BEGIN CERTIFICATE-----
{removed_for_brevity}
-----END CERTIFICATE-----
admin@ctb-manager:~$
```
4. View the server\_key.pem file with the sudo cat server\_key.pem command, and copy the contents to your buffer so that it can be pasted to the local workstation into a text editor of choice. Save the file. You can also SCP this file off of the /home/admin directory.

```
admin@ctb-manager:~$ sudo cat server_key.pem
-----BEGIN PRIVATE KEY-----
{removed_for_brevity}
-----END PRIVATE KEY-----
admin@ctb-manager:~$
```
#### <span id="page-5-0"></span>**Upload Self Signed Certificate**

1. Navigate to the CTB Manager Web UI and log in as the admin user and click on the gear icon to access **"**Settings**"**.

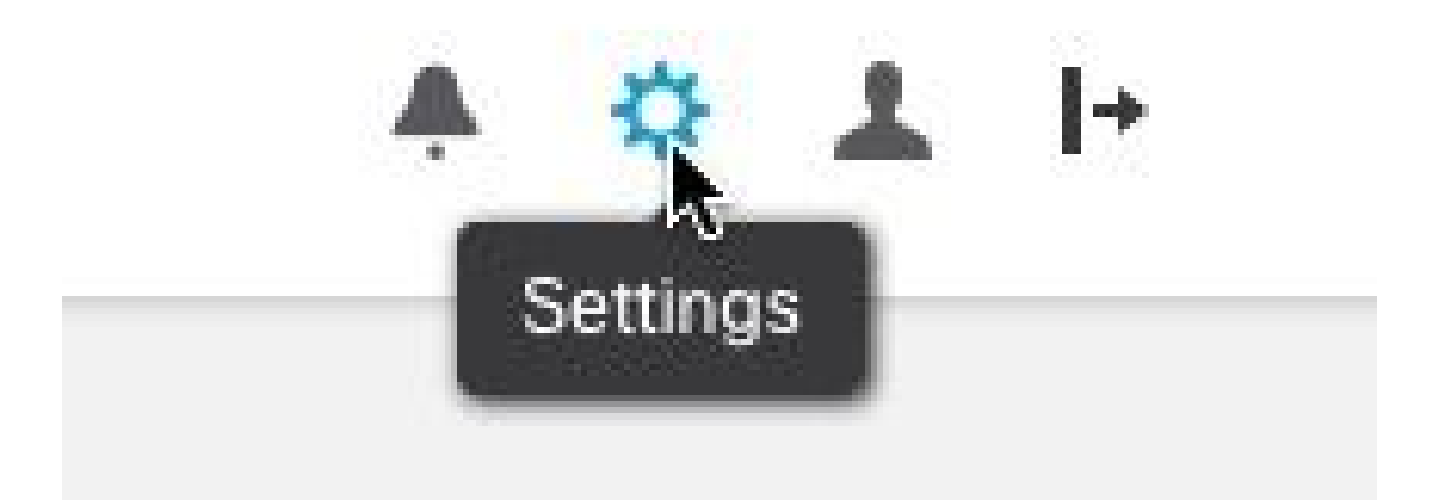

*CTB Setting Icon*

2. Navigate to the "TLS Certificate" tab.

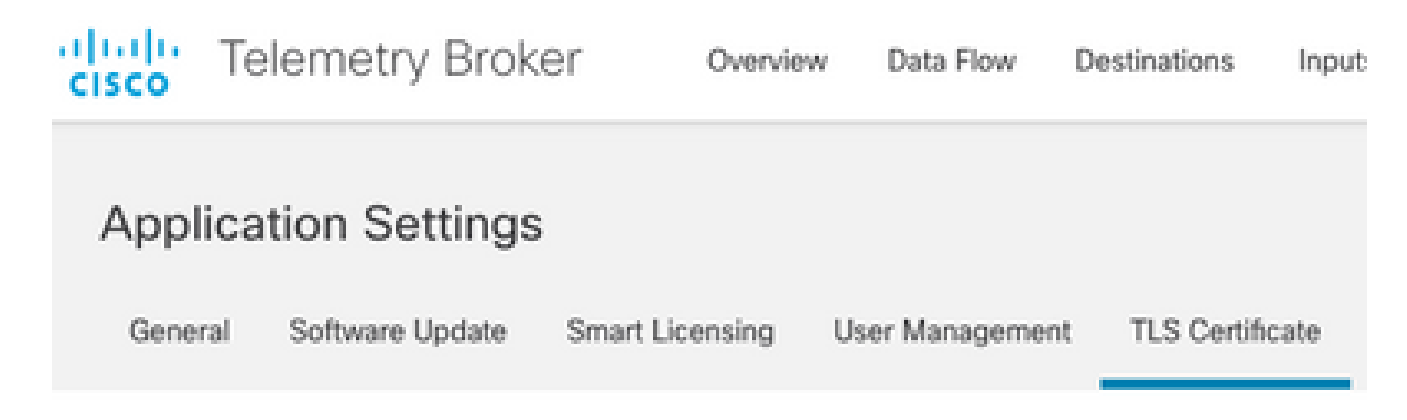

```
CTB Certificates Tab
```
Select Upload TLS Certificate and then select the server\_cert.pem and the server\_key.pem for the Certificate and 3. Private Key respectively in the "Upload TLS Certificate" dialog box. Once the files are selected, select Upload.

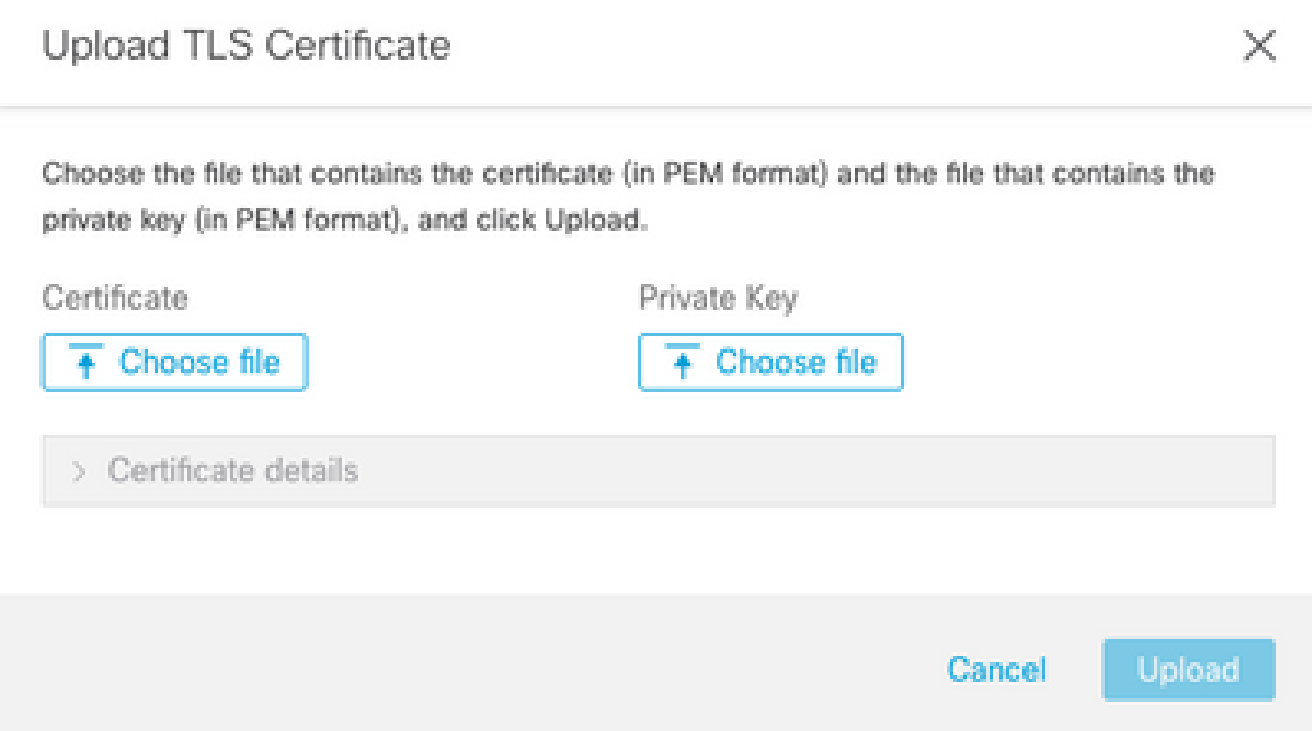

4. Once the files are selected, a verification process confirms the certificate and key combination and display the common name of the Issuer and the Subject as shown.

Choose the file that contains the certificate (in PEM format) and the file that contains the private key (in PEM format), and click Upload.

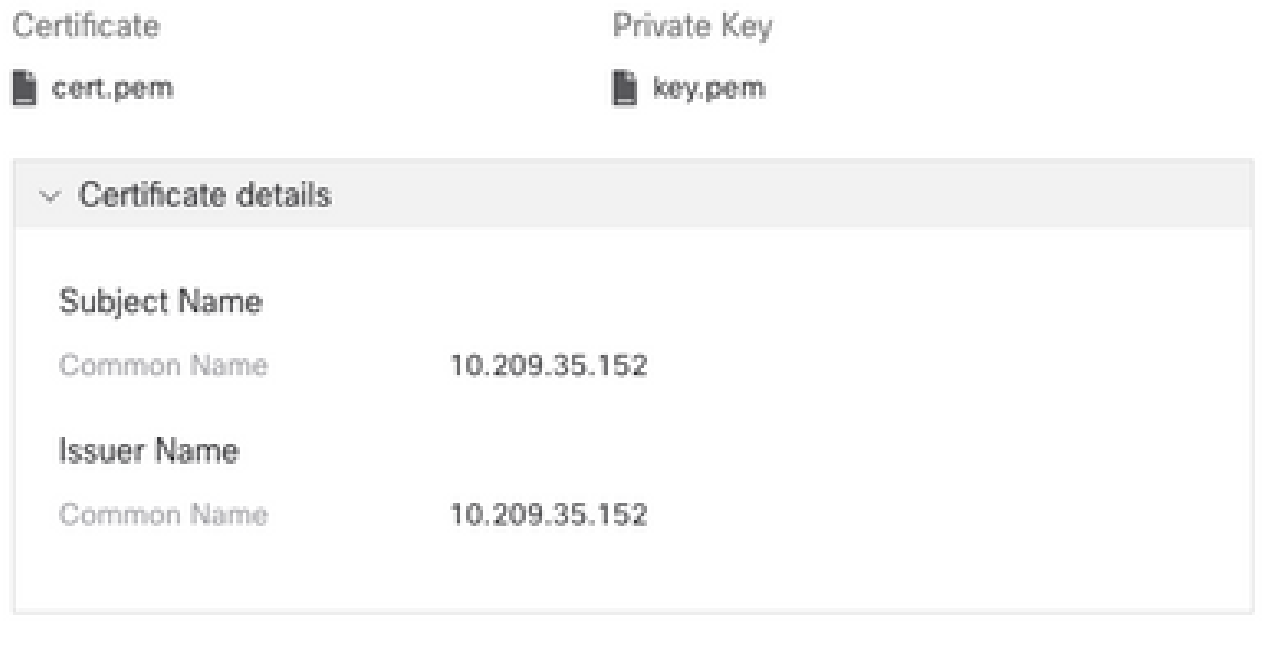

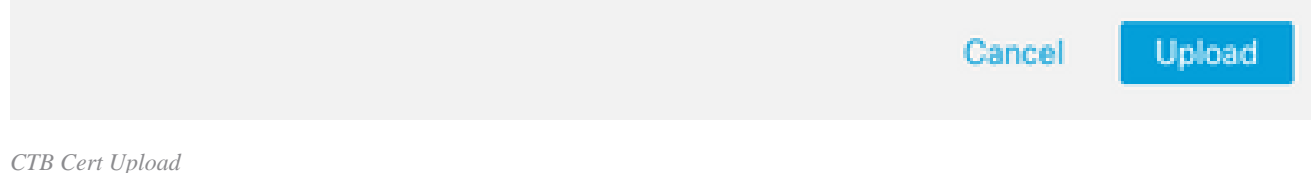

- Select the "Upload" button to upload the new certificate. The Web UI restarts on its own in a few 5. moments, and after it restarts log into the device again.
- 6. Log in into the CTB Manager Node Web Console and navigate to Settings > TLS Certificate to see certificate details such as a new expiry date, or view the certificate details using the browser to view more detailed information such as serial numbers.

#### <span id="page-7-0"></span>**Update Broker Nodes**

Once the CTB Manager Node has a new identity certificate, each CTB Broker Node must be updated manually.

1. Log in to each broker node via ssh and run the sudo ctb-manage command

```
admin@ctb-broker:~$ sudo ctb-manage
```
We trust you have received the usual lecture from the local System

Administrator. It usually boils down to these three things:

 #1) Respect the privacy of others. #2) Think before you type. #3) With great power comes great responsibility.

[sudo] password for admin:

2. Select option cwhen prompted.

== Management Configuration A manager configuration already exists for 10.209.35.152 Options: (o) Associate this node with a new manager (c) Re-fetch the manager's certificate but keep everything else (d) Deactivate this node (should be done after removing this node on the manager UI) (a) Abort How would you like to proceed? [o/c/d/a] c

3. Verify the certificate details if they match the values for the signed certificate and select y to accept the certificate. he services start automatically and once the service is started the prompt is returned. The service start can take up to about 15 minutes to complete.

```
== Testing connection to server exists
== Fetching certificate from 10.209.35.152
Subject Hash
3fcbcd3c
subject=CN = 10.209.35.152
issuer=CN = 10.209.35.152
Validity:
notBefore=Mar 28 13:12:43 2023 GMT
notAfter=Mar 27 13:12:43 2024 GMT
X509v3 Subject Alternative Name:
IP Address:10.209.35.152
Do you accept the authenticity of the server? [y/n] y
== Writing /var/lib/titan/titanium_proxy/ssl/titanium.pem
done
== Starting service
```
#### <span id="page-8-0"></span>**Certificate Authority (CA) Issued Certificates**

#### <span id="page-9-0"></span>**Generate Certicate Signing Request (CSR) for issuance by a Certificate Authority**

- Log in to the CTB Manager over a SSH (Secure Shell) as the user configured during the installation, 1. this is usually the "admin" user.
- 2. Issue the openssl req -new -newkey rsa: {key\_len} -nodes -addext "subjectAltName = DNS:{ctb\_manager\_dns\_name},IP:{ctb\_manager\_ip}" -keyout server\_key.pem -out server.csr command. The 'extra' attributes on the last two lines can be left blank if desired.
	- Change the {ctb\_manager\_dns\_name} with the DNS name of the CTB Manager Node
	- Change the {ctb\_manager\_ip}with the IP of the CTB Manager Node
	- Change the {key\_len} with a private key length of your choice such as 2048, 4096, or 8192.

admin@ctb-manager:~\$ openssl req -new -newkey rsa:4096 -nodes -addext "subjectAltName = DNS: Generating a RSA private key ......................++++ ....................................++++ writing new private key to 'server\_key.pem' ----- You are about to be asked to enter information that will be incorporated into your certificate request. What you are about to enter is what is called a Distinguished Name or a DN. There are quite a few fields but you can leave some blank For some fields there will be a default value, If you enter '.', the field will be left blank. ----- Country Name (2 letter code) [AU]:US State or Province Name (full name) [Some-State]:North Carolina Locality Name (eg, city) []:RTP Organization Name (eg, company) [Internet Widgits Pty Ltd]:Cisco Systems Inc Organizational Unit Name (eg, section) []:TAC Common Name (e.g. server FQDN or YOUR name) []:ctb-manager Email Address []:noreply@cisco.com Please enter the following 'extra' attributes to be sent with your certificate request A challenge password []: An optional company name []:

SCP the CSR and the Key files to a local machine and provide the CSR to the CA. Issuance of the 3. CSR by the CA in PEM format is outside the scope of this document.

#### <span id="page-9-1"></span>**Create a Certificate with Chain**

The CA issues the server identity certificate in PEM format. A chain file must be created that include all chain certificates and the server identity certificate for the CTB Manager Node.

In a text editor create a file by combining the certificate that was signed in the previous step and appending all the certificates in the chain all the way including the trusted CA into a single file in PEM format in the order shown.

```
— BEGIN CERTIFICATE —
{CTB Manager Issued Certificate}
— END CERTIFICATE —
— BEGIN CERTIFICATE —
{Issuing Certificate Authority Certificate}
— END CERTIFICATE —
— BEGIN CERTIFICATE —
{Intermediate Certificate Authority Certificate}
— END CERTIFICATE —
— BEGIN CERTIFICATE —
{Root Certificate Authority Certificate}
— END CERTIFICATE —
```
Ensure that this new certificate file with chain file has no leading or trailing spaces, blank lines, and is in the order shown above.

#### <span id="page-10-0"></span>**Upload Certificate Authority Issued Certificate**

1. Navigate to the CTB Manager Web UI and log in as admin and click on the gear icon to access **"**Settings**"**.

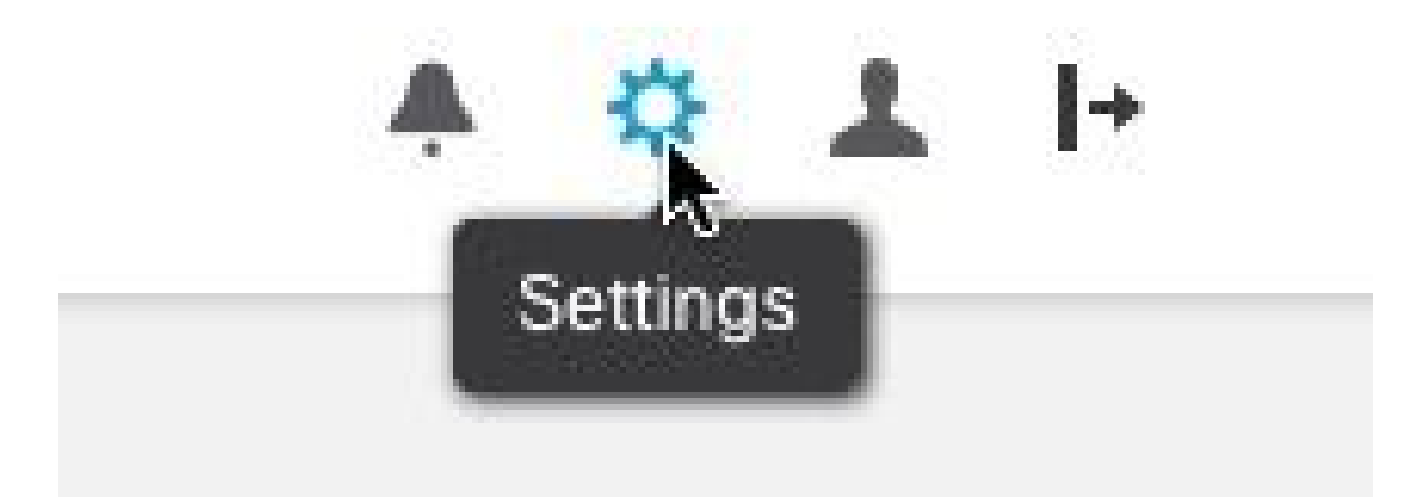

*CTB Setting Icon*

2. Navigate to the "TLS Certificate" tab.

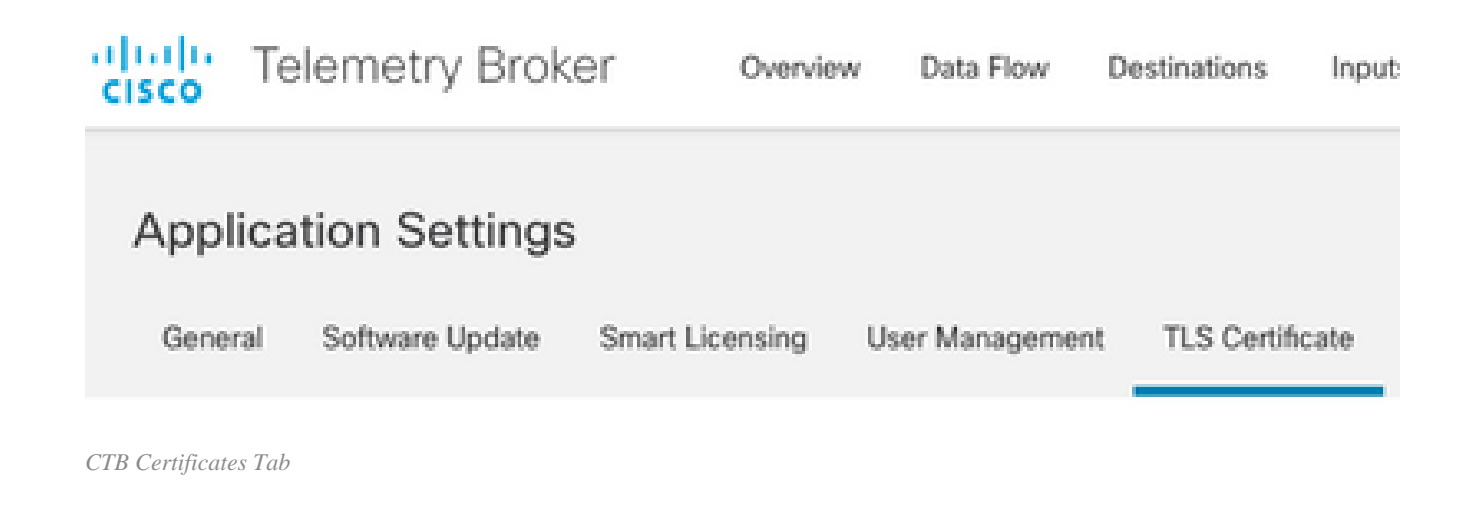

Select Upload TLS Certificate and then select the certificate with chain file created in the last section, and 3. the CTB Manager generated server\_key.pem for the Certificate and Private Key respectively in the "Upload TLS Certificate" dialog box. Once the files are selected, select Upload.

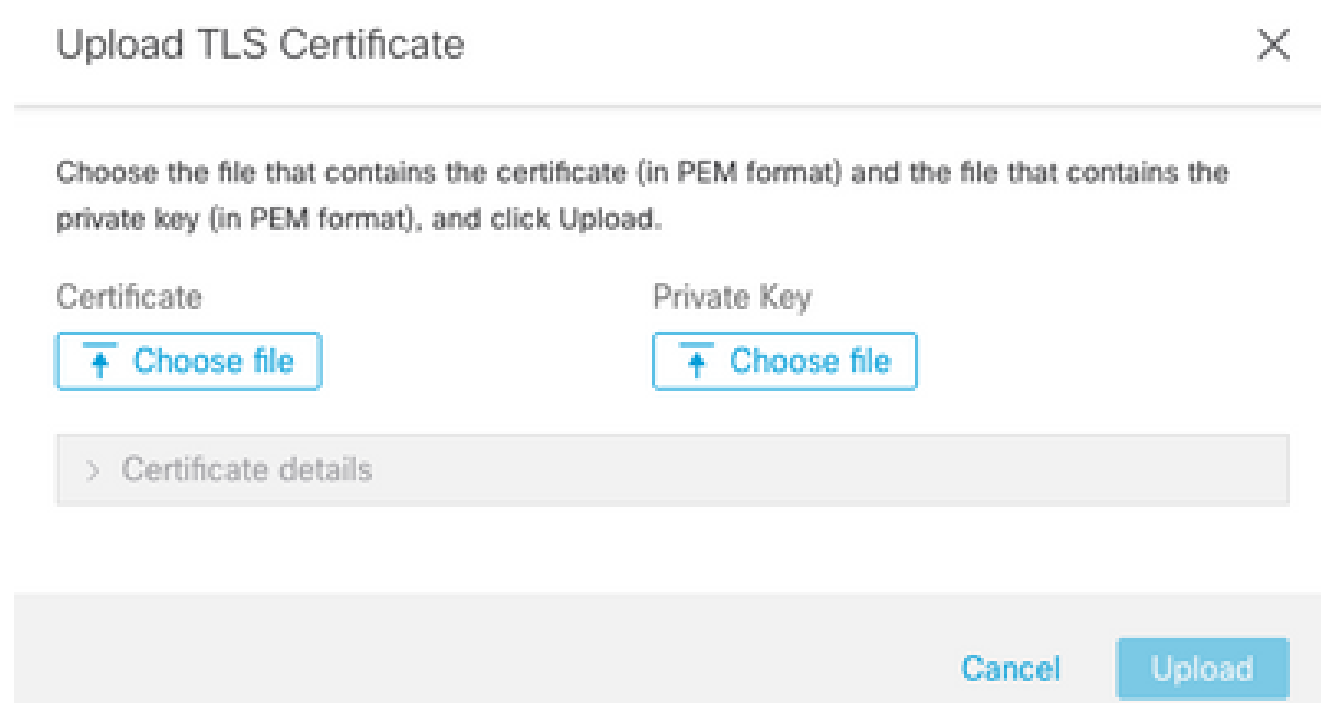

4. Once the files are selected, a verification process confirms the certificate and key combination and display the common name of the Issuer and the Subject as shown below.

Choose the file that contains the certificate (in PEM format) and the file that contains the private key (in PEM format), and click Upload.

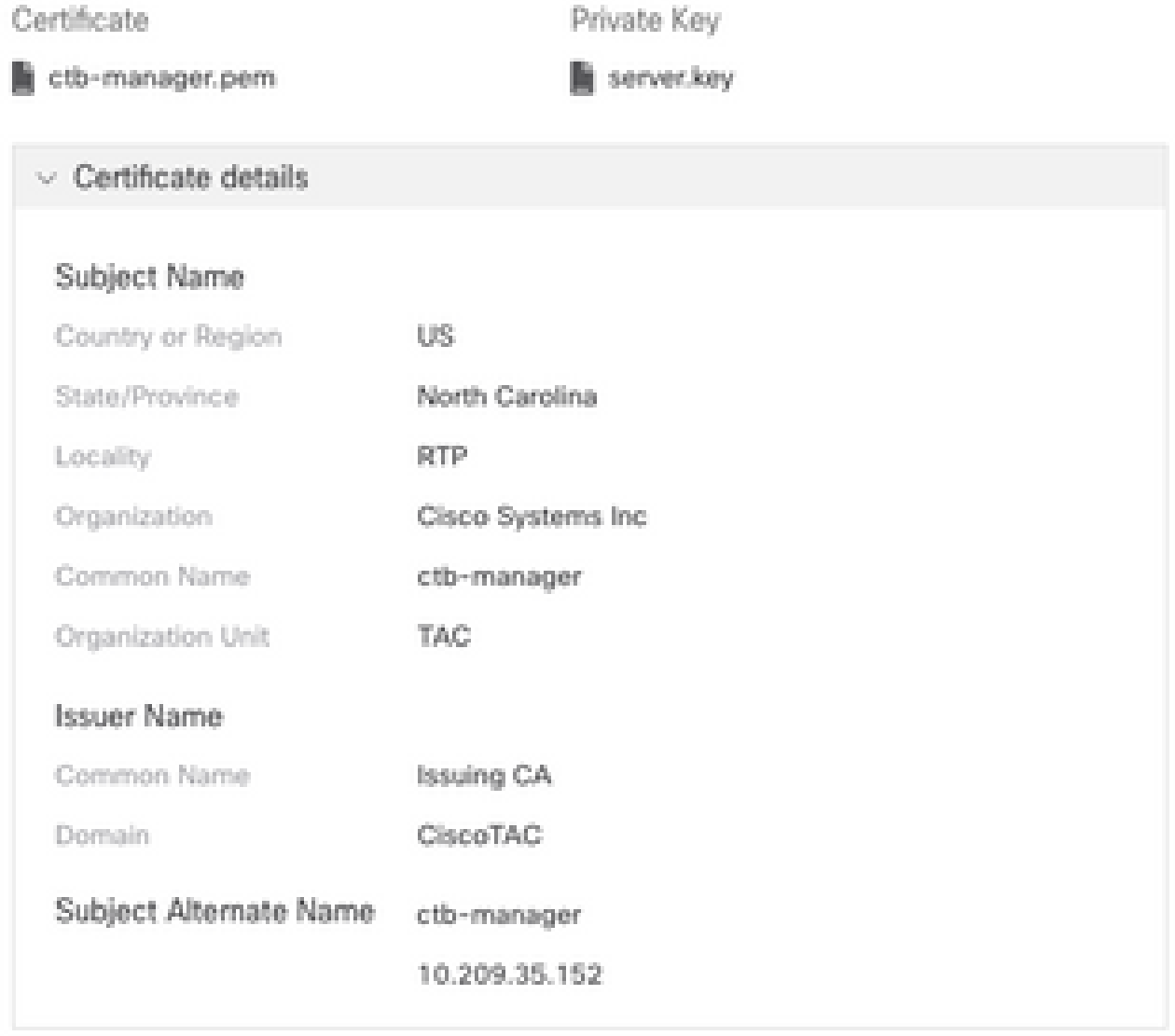

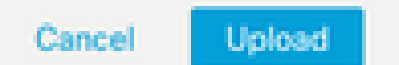

*CTB CA Issued Cert Validation*

- Select the "Upload" button to upload the new certificate. The Web UI restarts on its own in about 60 5. seconds, log in to the Web UI after it restarts.
- 6. Log in into the CTB Manager Node Web Console and navigate to Settings > TLS Certificate to see certificate details such as a new expiry date, or view the certificate details using the browser to view

 $\times$ 

more detailed information such as serial numbers.

#### <span id="page-13-0"></span>**Update Broker Nodes**

Once the CTB Manager Node has a new identity certificate, each CTB Broker Node must be updated manually.

1. Log in to each broker node via ssh and run the sudo ctb-manage command

```
admin@ctb-broker:~$ sudo ctb-manage
We trust you have received the usual lecture from the local System
Administrator. It usually boils down to these three things:
     #1) Respect the privacy of others.
     #2) Think before you type.
     #3) With great power comes great responsibility.
[sudo] password for admin:
```
2. Select option cwhen prompted.

== Management Configuration

```
A manager configuration already exists for 10.209.35.152
Options:
(o) Associate this node with a new manager
```
(c) Re-fetch the manager's certificate but keep everything else

```
(d) Deactivate this node (should be done after removing this node on the manager UI)
(a) Abort
```
How would you like to proceed? [o/c/d/a] c

3. Verify the certificate details if they match the values for the signed certificate and select y to accept the certificate. The services start automatically and once the service is started the prompt is returned. The service start can take up to about 15 minutes to complete.

```
== Testing connection to server exists
== Fetching certificate from 10.209.35.152
Subject Hash
fa7fd0fb
subject=C = US, ST = North Carolina, L = RTP, O = "Cisco Systems Inc", OU = TAC, CN = ctb-manager,
issuer=DC = CiscoTAC, CN = Issuing CA
Validity:
notBefore=Jun 13 16:09:29 2023 GMT
```

```
notAfter=Sep 11 16:19:29 2023 GMT
X509v3 Subject Alternative Name:
DNS:ctb-manager, IP Address:10.209.35.152
Do you accept the authenticity of the server? [y/n] y
== Writing /var/lib/titan/titanium_proxy/ssl/titanium.pem
done
== Starting service
```
# <span id="page-14-0"></span>**Verify**

Log in into the CTB Manager Node Web Console and navigate to Settings > TLS Certificate to see certificate details such as a new expiry date, or view the certificate details using the browser to view more detailed information such as serial numbers.

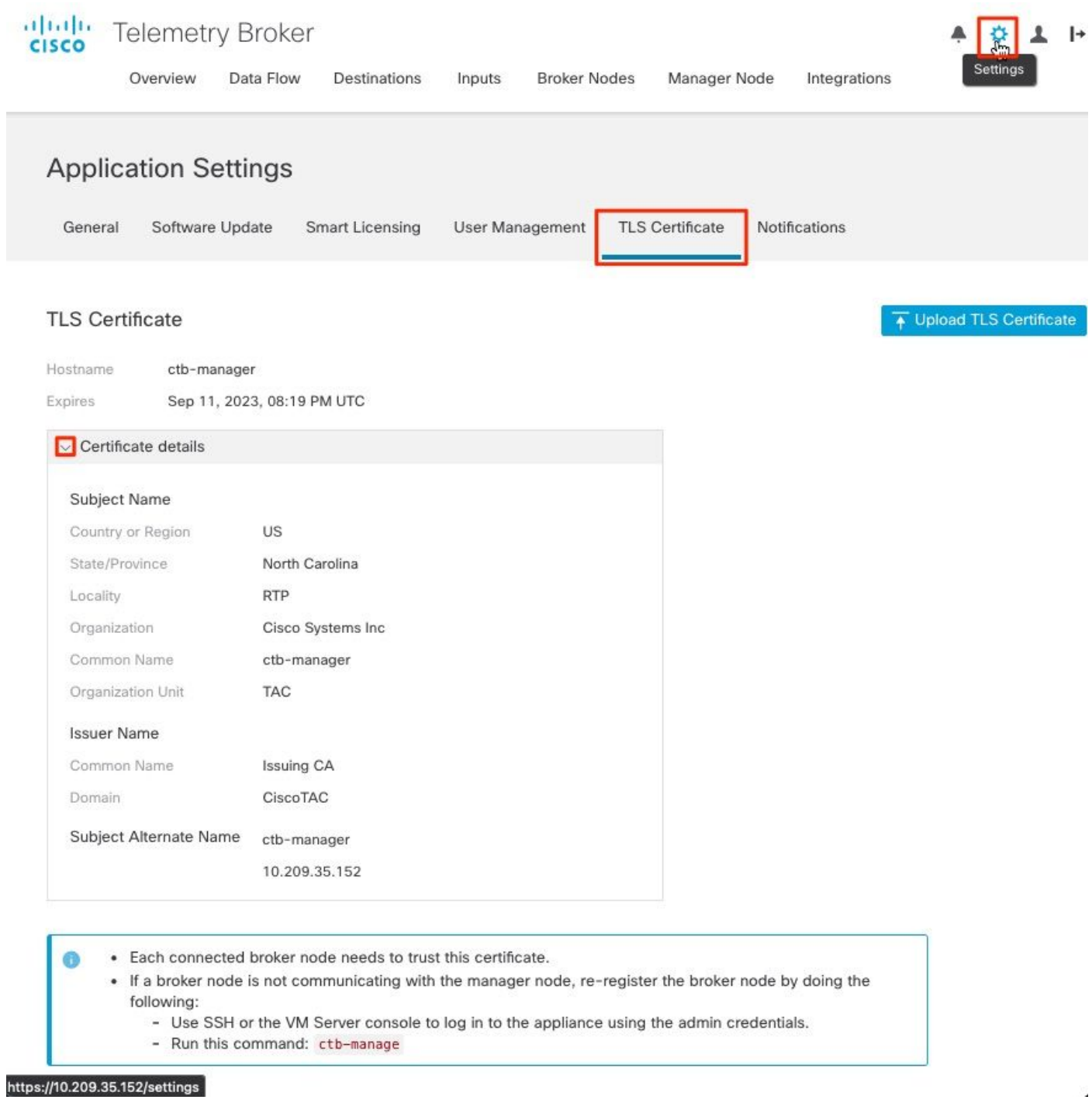

```
CTB Certificate Details
```
Verify the CTB Broker Node shows no alarms in the CTB Manager Node Web UI.

# <span id="page-15-0"></span>**Troubleshoot**

If the certificate is incomplete such as lacking the chain certificates, the CTB Broker Node Node is not able to communicate with the Manager Node and presents "Not Seen Since" in the Status column in the list of Broker Nodes.

The Broker Node will continue to replicate and distribute traffic in this state.

Log in to the CTB Manager Node CLI and issue the sudo grep -ic begin /var/lib/titan/titanium\_frontend/ssl/cert.pem command to see how many certificates are in the cert.pem file.

```
admin@ctb-manager:~$ sudo grep -ic begin /var/lib/titan/titanium_frontend/ssl/cert.pem
[sudo] password for admin:
3 \leftarrow - Output
admin@ctb-manager:~$
```
The output value returned needs equal the number of CA devices in the chain plus the CTB Manager.

The output of 1 is expected if using a self signed certificate.

The output of 2 is expected if the PKI Infrastructure consists of a single Root CA that is also the Issuing CA.

The output of 3 is expected if the PKI Infrastructure consists of a Root CA, and the Issuing CA.

The output of 4 is expected if the PKI Infrastructure consists of a Root CA, a Subordinate CA, and the Issuing CA.

Compare the output to the PKI listed when viewing the certificate in another appliaction such as Microsoft Windows Crypto Shell Extensions.

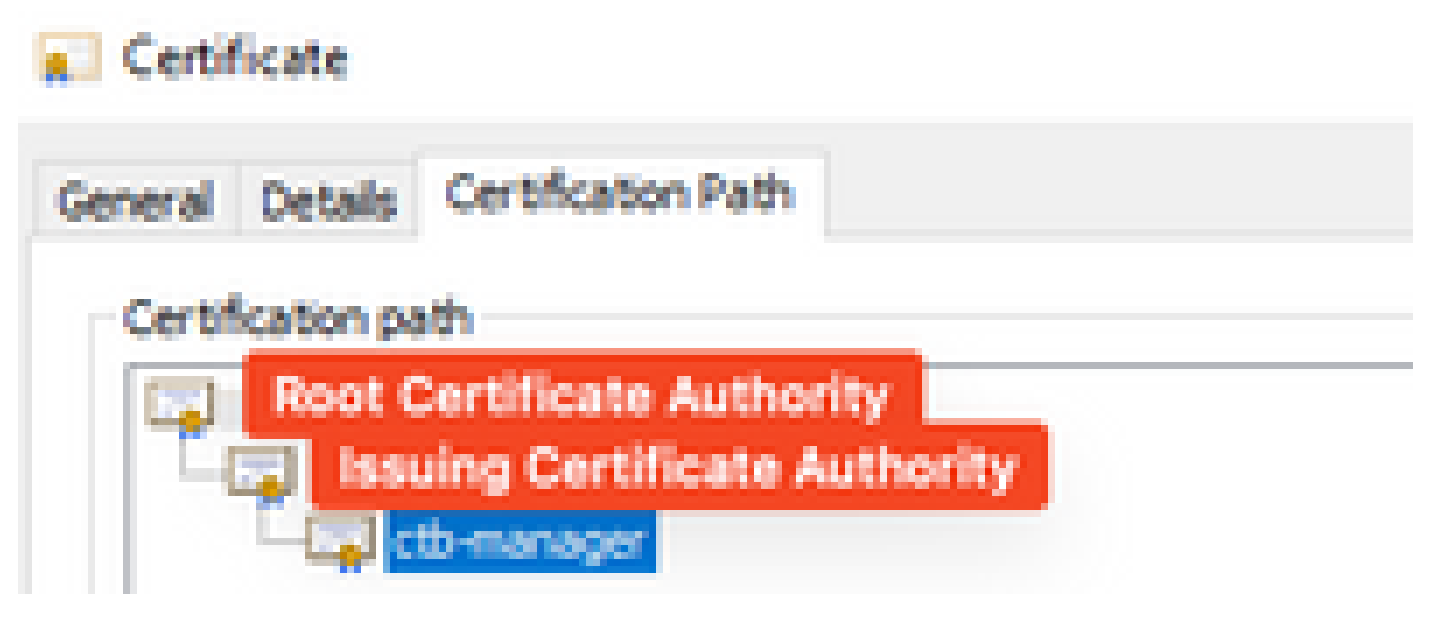

*PKI Infrastructure*

In this image the PKI infrastructure includes a Root CA, and the Issuing CA.

The output value from the command is expected to be 3 in this scenario.

If the output does not meet expectations, review the steps in the **Create a Certificate with Chain** section to determine if a certificate was missed.

When viewing a certificate in Microsoft Windows Crypto Shell Extensions it is possible that not all certificiates to be presented if the local machine does not have enough information to verify the certificate.

Issue the sudo ctb-mayday command from the CLI to generate a mayday bundle for TAC to review.